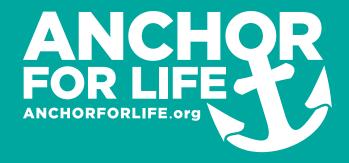

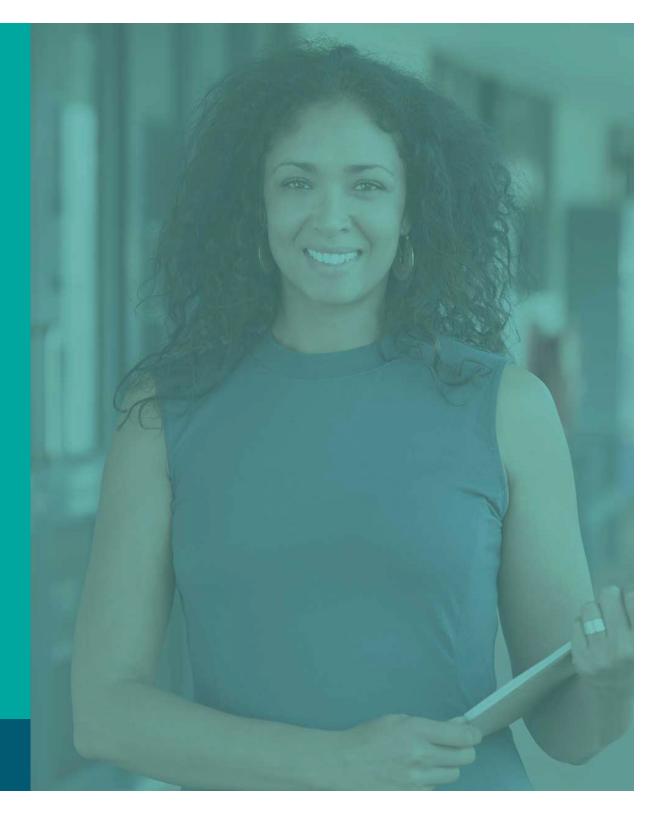

**Administrator Guide** 

Go to Anchorforlife.org.

Click on "Plans" in the upper right navigation menu.

Select the plan that's right for your school. A

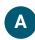

Type your school's name in the "Group Name" box and click "Register." B

Fill out the form for payment.

Once payment has been processed, you'll receive two emails. One will be a receipt for your order and the other will be an introductory email from ANCHOR that looks like the example.

Click the link in this email and sign in.

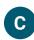

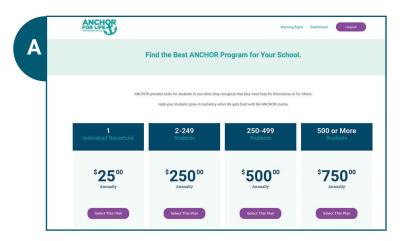

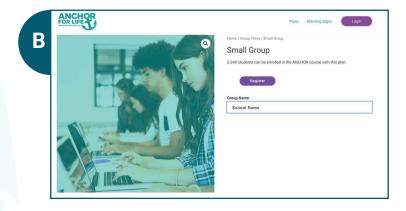

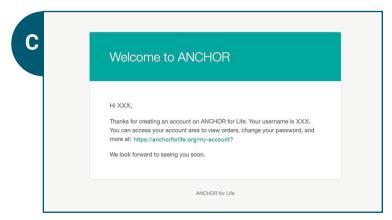

Upon sign in, you'll see a page similar to the example.

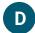

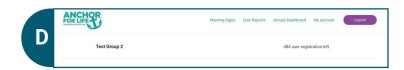

Select your group to begin adding users. Click "Enroll New Users."

You can either add users one at a time manually or you can upload a .csv file that includes students' first name, last name, and email.

Once you click submit, an auto-generated email will be released to all added users with their login credentials.

That email will look like the example.

You're all set up!

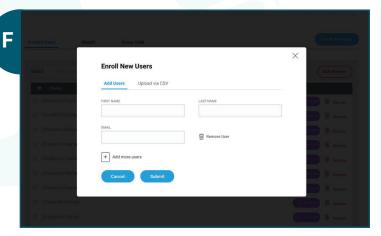

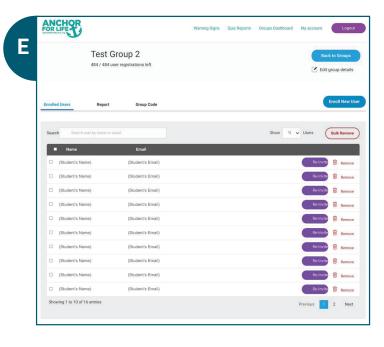

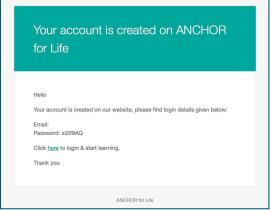

## **REPORTING**

There are two ways to access student data within the program:

**First Method to Access Student Data** 

Use the main navigation in the upper right corner of the page. Click on "Quiz Reports".

You'll be taken to the quiz reporting dashboard where all user data is stored. You're given the option to type in a student's name and filter by date range or time period (i.e. last week, last year...etc.)

You can also filter out a specific user's data by clicking on their name.

By clicking on a specific lesson or quiz, you can see pass results, quiz score, answered correctly, time taken, and date of attempt data. You can also see which questions they answered correctly/incorrectly.

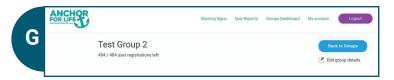

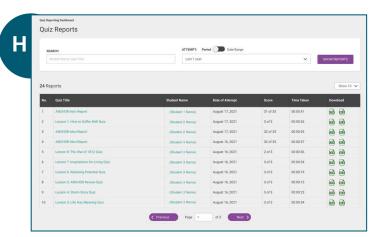

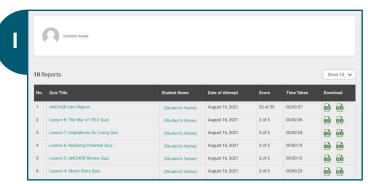

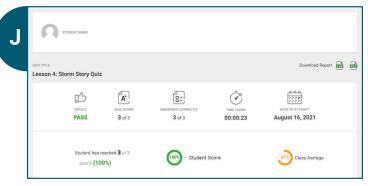

## Second Method to Access Student Data

Use the "report" function on your dashboard.

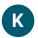

Select which module you'd like to see, then click "show report". By clicking the arrow next to a student's name, you'll be able to see all of their activity within the program.

## **ACCOUNT MANAGEMENT**

Click on "My account" in the upper right navigation to upload a school photo, edit payment methods or edit account details.

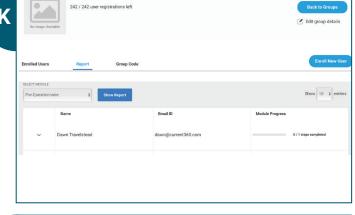

C360 Test

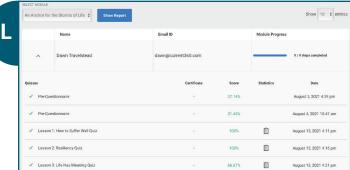

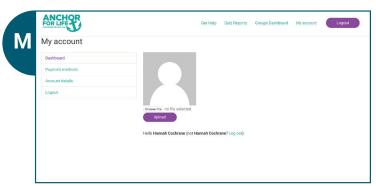